### ・ 特徴

 入力解像度: 640x480、720x480、720x576、800x600、1024x768、 1280x720、 1280x1024、 600x1200、1920x1080、4K2K 30HZ

キャプチャ解像度:1080 60fps

- 入力可能機器: Play Station 4、Xbox One および Xbox 360、Nintendo Switch、Wii U 等 (暗号化されていない HDMI)
- キャプチャ形式:MJPEG、YUY2
- サンプリングレート:48kHz PCM

サポート OS: Windows 10 / Windows 8.1 / Windows 7 (x86, x64)

#### ・動作環境

• Video Broadcast Sha VBS ボタンをクリックすると下記画面が表示されます。

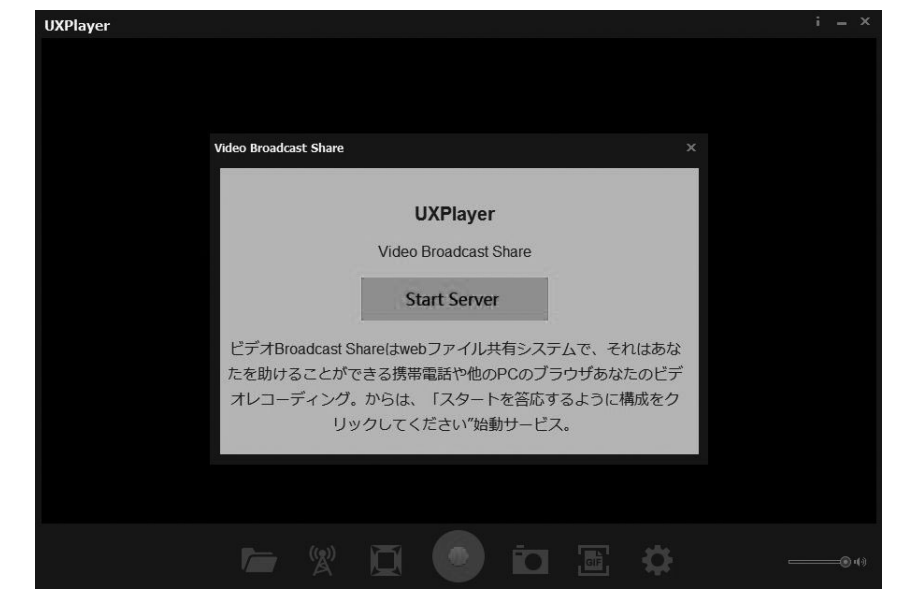

- \*Windows®10 / Windows 8.1 / Windows 7(SP1)
- \* コンピューター:Intel®Core™i5-4440 3.10 GHz + NVIDIA GeForce GTX 660 以上 \* 4 GB 以上の RAM(8 GB を推奨) PCIe ポート
- ・対応サードパーティーソフト: OBS(Windows、Mac)、XSplit(Windows)、Wirecast (Windows、Mac)、Adobe Flash Media Live Encoder (Windows)、DirectShow(Windows)、DirectSound(Windows)

### ■ キャプチャカードの取り付け

- 1. PC が起動している場合は、 OS をシャットダウンし電源を OFF にします。
- 2. 空いている任意の PCIe スロットにキャプチャーカードを取り付け PC を起動します。
- ドライバーとアプリケーションのインストール
- 1. 付属のインストール CD を PC の CD ドライブに挿入するとセットアップ画面が 表示されます。
- 2. セットアップ画面の Install Driver & Application Software をクリックするとインス トールが開始されます。

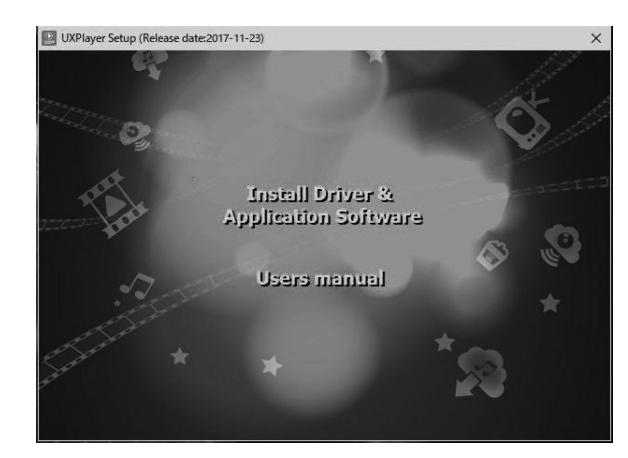

付属のアプリケーションを起動すると登録画面が表示されるので画面内の項目を 記載して OK ボタンをクリックします。 尚、 登録キーは、 付属のインストール CD の ジャケット裏面に記載されています。

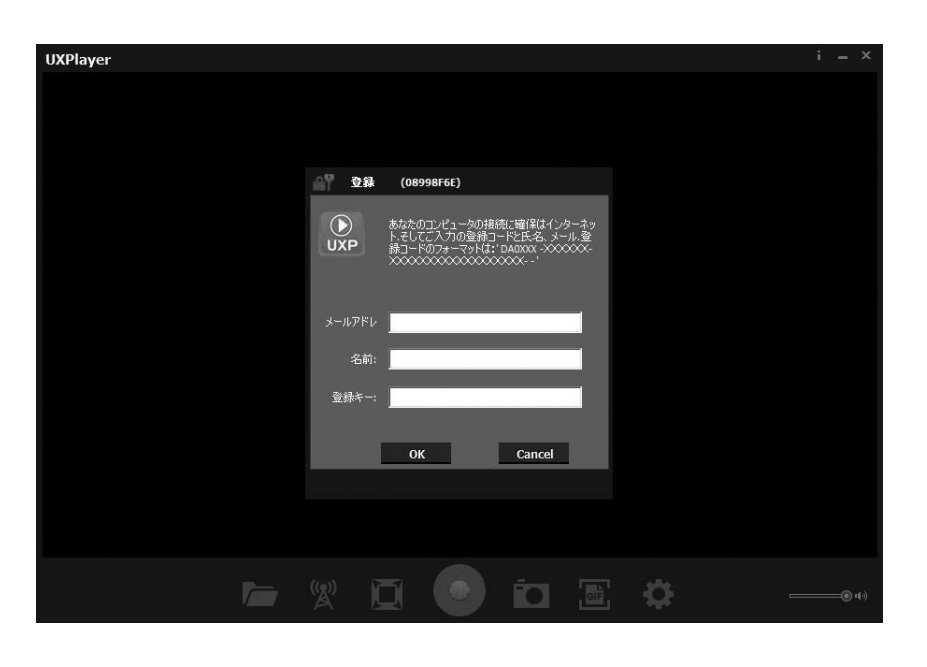

■ アプリケーションの使用方法

キャプチャカードの HDMI IN 端子へキャプチャ対象となる機器を接続します。 HDMI OUT と TV、 PC モニター等を接続するとキャプチャ対象の機器からの 入力をモニターすることが出来ます。

### ■ アプリケーションの登録

### ・ 各部名称

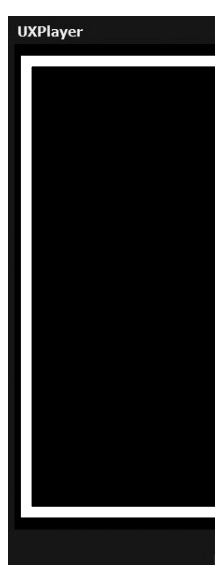

ファイルを表示 フルスクリー

Start Server ボタンをクリックすると配信が開始されます。

アプリケーションを起動した PC の IP アドレス+ポート番号 ( 初期値 :8080) を使用して 配信されます。 尚、 ポート番号はセットアップにて変更可能です。

### 3. 画面の指示に従いインストールを続行します。

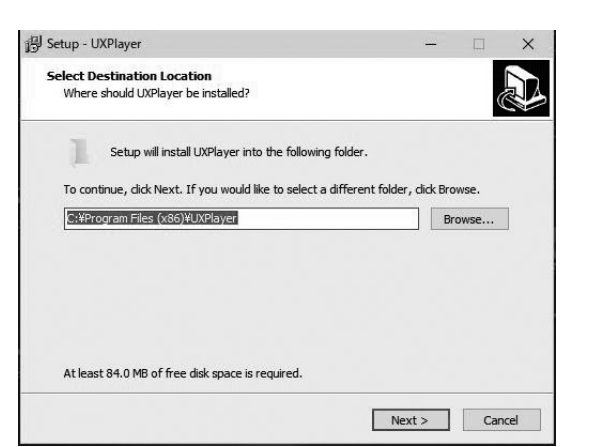

# 4. インストールが終了したら再起動を実行します。

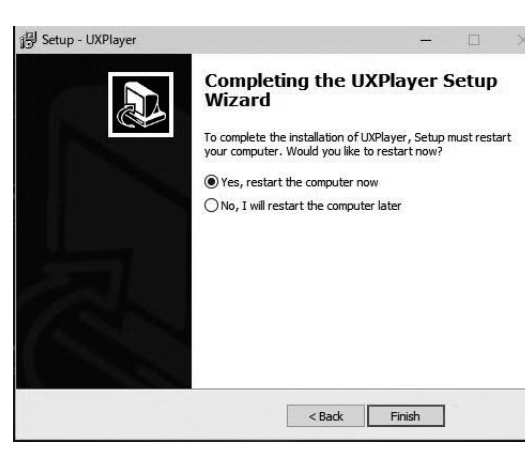

 Live Streaming Video Device 及び Live Streaming Audio Device が 認識されていることを確認します。

## ■ 接続方法

# HD CAPTURE CARD INSTALL MANUAL M761B

 5. 再起動後、 デバイスマネージャを起動し正常にキャプチャカードがインストール されていることを確認します。 情に

> Bluetooth

↓ ♪ イメージングデバイス Live Streaming Video Device

▼ ■ オーティオの入力および出力 Realtek Digital Output (Realtek High Definition Audio) ■ スピーカー (2- ASUS EONE MKII USB DAC) ■ マイク (Live Streaming Audio Device)

### > ■ キーボード

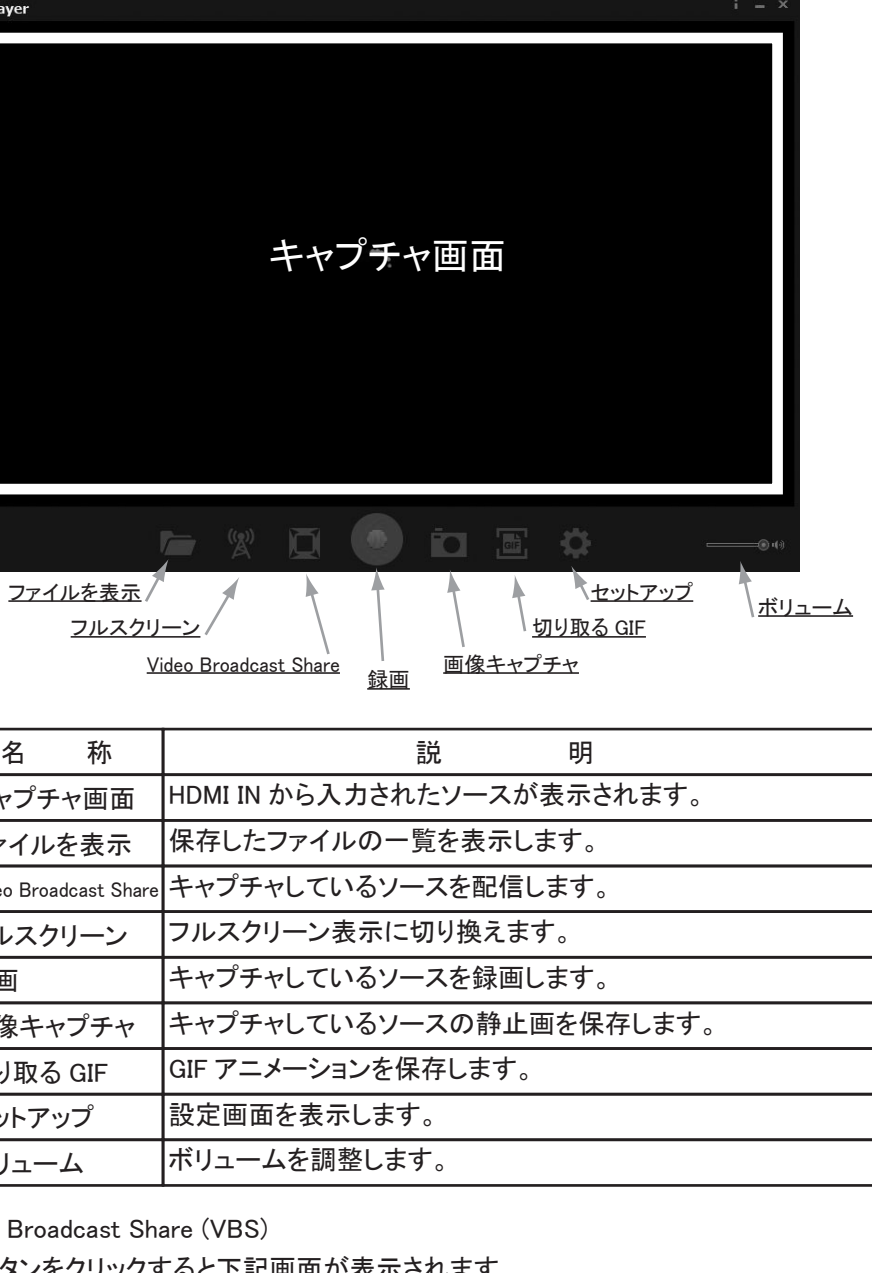

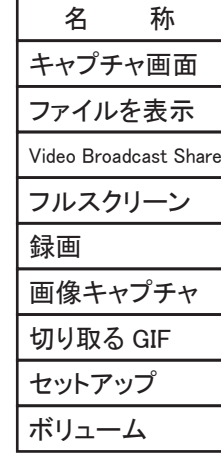